# Cisco TelePresence TRC6 Quick Reference Guide CE9.6

Een oproep plaatsen vanuit de lijst met contactpersonen | Een oproep plaatsen aan de hand van de naam, het | Videoconferentie starten Gebruik de Gebruik de 1 cursortoetsen cursortoetsen op de op de afstandsbediening 11:28 en ga naar de en ga naar de groene knop groene knop Bellen. Druk Bellen. Druk op OK op de op OK op de  $\bullet\bullet\bullet$ afstandsbediening. Om iemand in Ga naar het  $\curvearrowright$ een specifieke lijst te zoeken op OK op de (Favorieten, Telefoonlijst of Recente oproepen), gaat toetsenbord u naar die kop en worden drukt u op OK. geactiveerd. Ga naar beneden om de te bellen contactpersoon te vinden. Druk bij die 3 Gebruik de contactpersoon toetsen op de op OK op de afstandsbediening om cijfers in om de groene te voeren. Om knop Bellen weer het virtuele  $n =$ te geven. Druk  $0$ nogmaals op OK of op de knop Bellen op de afstandsbediening. om tekens te te selecteren. De oproep zal nu 4 De oproep zal nu<br>
worden geplaatst.<br>
The structure of the structure of the structure of the structure of the structure of the structure of the structure of the structure of the structure of the structure of the structure worden geplaatst. op de groene Om de oproep te de oproep te plaatsen. beëindigen, gaat u naar de rode knop Beëindigen De oproep en drukt u op beëindigen OK of op de

Een oproep plaatsen aan de hand van de naam, het nummer of het adres

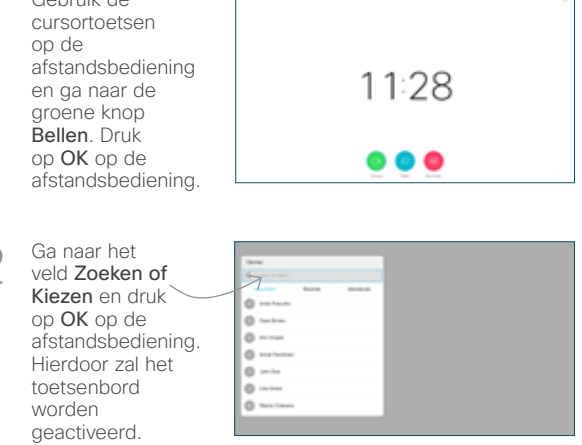

afstandsbediening toetsenbord te gebruiken, gaat u naar beneden en beweegt u over het toetsenbord selecteren. Druk op OK om een teken

Ga tijdens een oproep naar Toevoegen en druk op OK op de afstandsbediening. Hierdoor wordt de huidige oproep in wacht geplaatst. 1

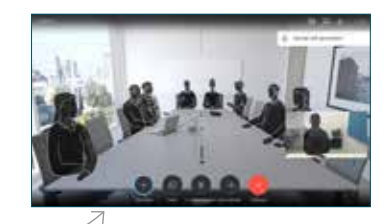

Zoek of voer de deelnemer in die op de gebruikelijke manier moet worden toegevoegd. 2

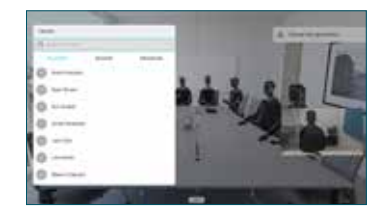

Hierdoor zal de knop Toevoegen worden weergegeven. Ga naar Toevoegen en druk op OK of op de knop Bellen op de afstandsbediening. 3

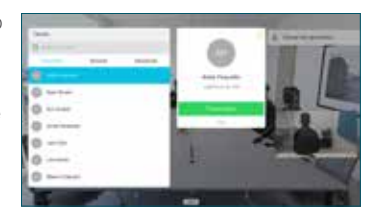

knop Bellen om

zoals links wordt weergegeven.

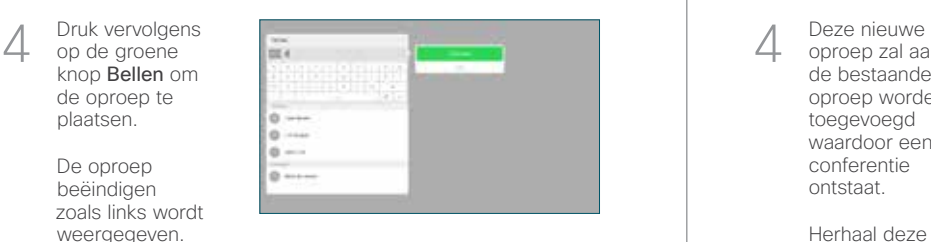

oproep zal aan de bestaande oproep worden toegevoegd waardoor een conferentie 4

ontstaat.

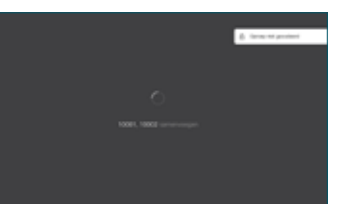

Herhaal deze procedure om meer mensen toe te voegen.

rode knop op de afstandsbediening.

2

3

1

# Cisco TelePresence TRC6 Quick Reference Guide CE9.6

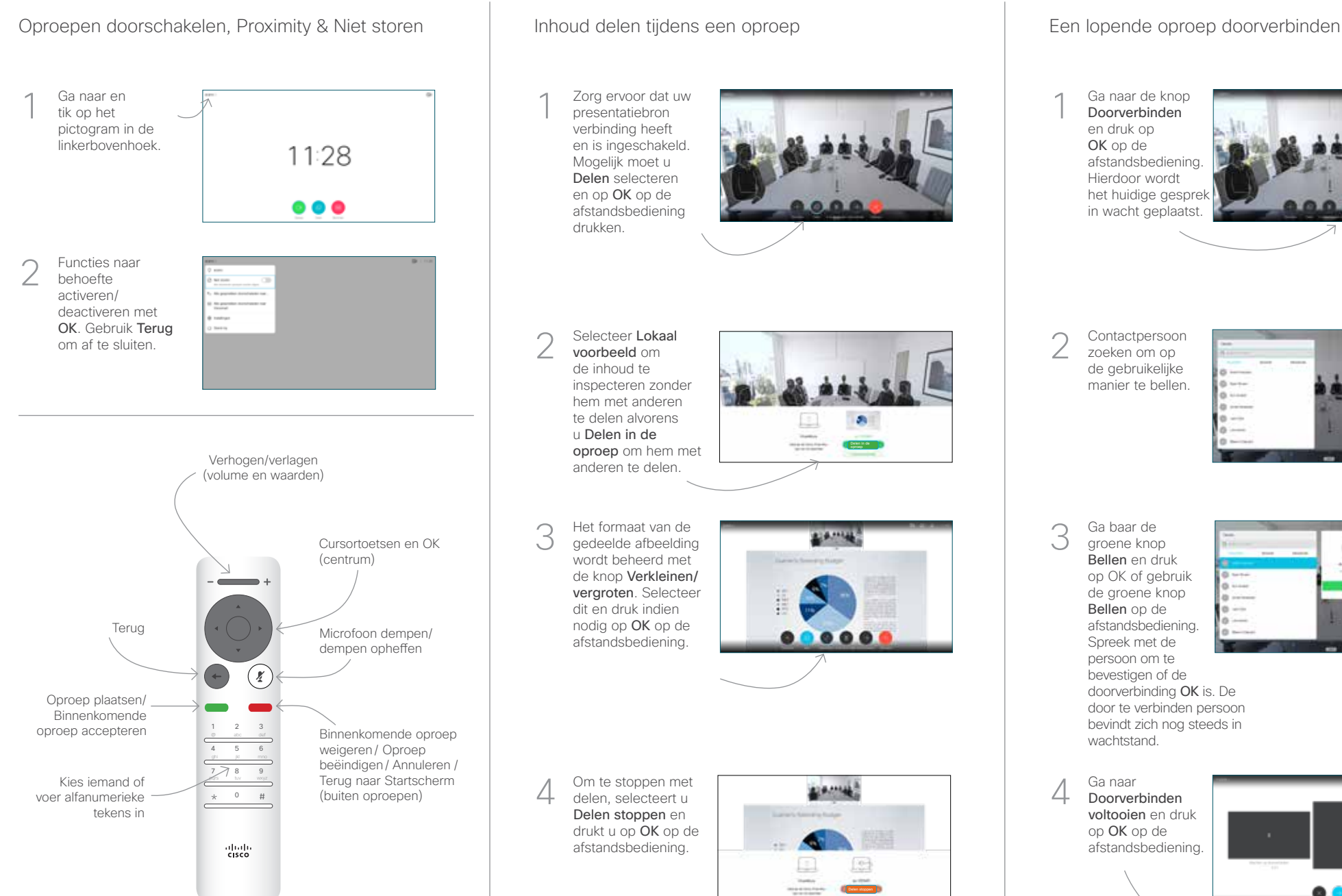

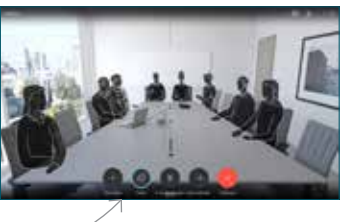

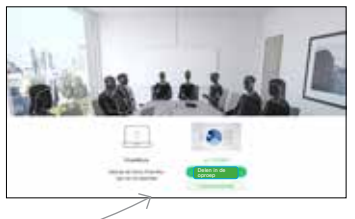

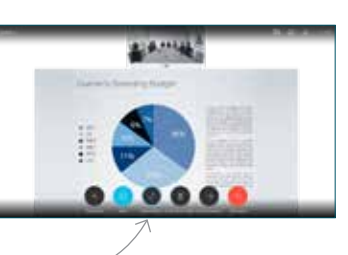

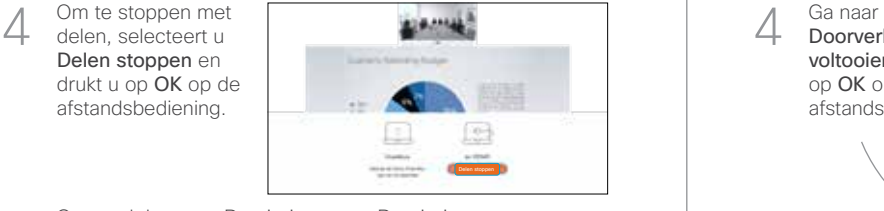

Om te delen met Proximity, moet Proximity op uw computer worden geactiveerd. Van zodra u bent gekoppeld, zult u de vraag krijgen om uw scherm te delen.

Ga naar de knop Doorverbinden en druk op OK op de afstandsbediening. Hierdoor wordt het huidige gesprek in wacht geplaatst. 1

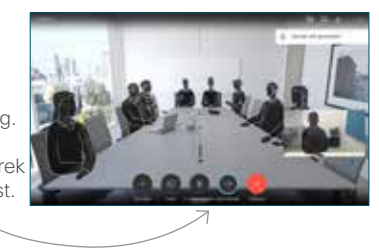

Contactpersoon zoeken om op de gebruikelijke manier te bellen. 2

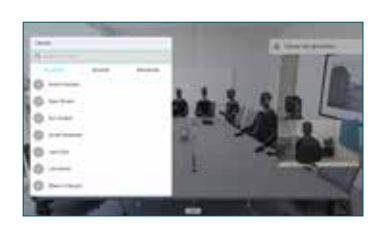

Ga baar de groene knop Bellen en druk op OK of gebruik de groene knop Bellen op de afstandsbediening. Spreek met de persoon om te bevestigen of de wachtstand. 3

4

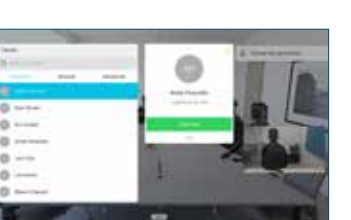

وبا بوابر **CISCO** 

- doorverbinding OK is. De door te verbinden persoon bevindt zich nog steeds in
	- Doorverbinden voltooien en druk op OK op de afstandsbediening.

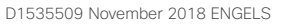